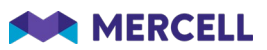

# Release 87

Release Note

05.04.2022

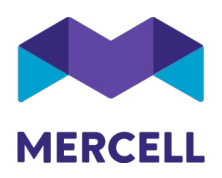

### Indholdsfortegnelse

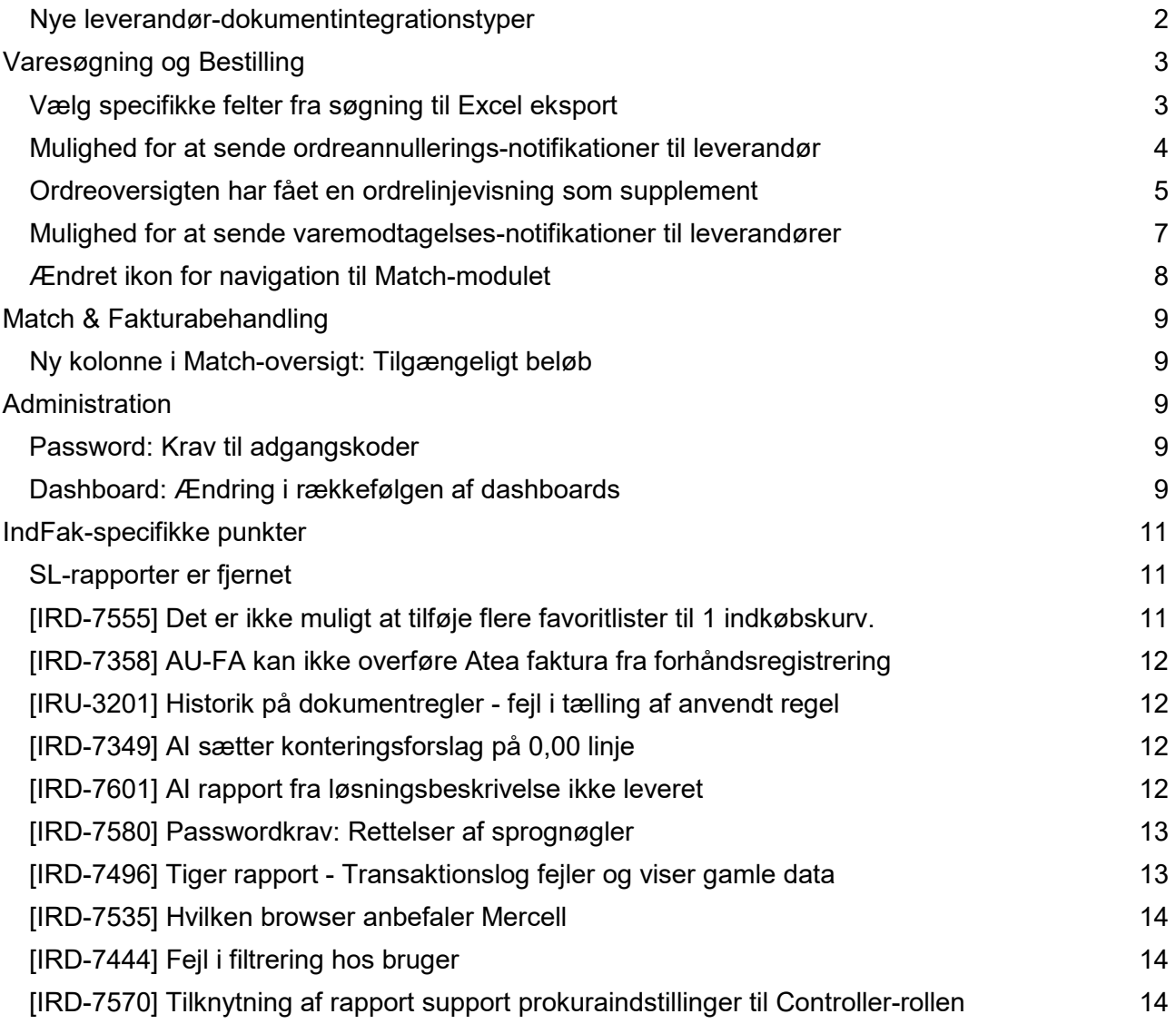

Phone: 70 60 58 20<br>Email: support@tricom.dk<br>www.tricom.dk

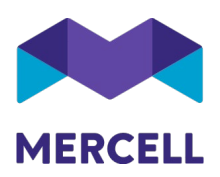

### <span id="page-2-0"></span>Nye leverandør-dokumentintegrationstyper

To nye dokumenttyper (ud over ordre) kan nu tilføjes under *Dokumentintegration*.

Disse nye typer er:

- Ordreannullerings-notifikationer i HTML format
- Varemodtagelses-notifikationer i HTML format

Hidtil har man kun kunnet sætte dokumentintegrationer op for ordrer.

Med tilføjelsen af disse to nye typer, er typen nu relevant for at kunne differentiere imellem dem. Der er derfor tilføjet en ny kolonne, som viser dokumenttypen.

Dokumenttypen peger som standard på ordre, og behøver kun at blive ændret, hvis en af de to nye dokumenttyper ønskes opsat i stedet.

Den nye funktionalitet med de to nye dokumenttyper, er beskrevet senere i denne release note under *Varesøgning og Bestilling*

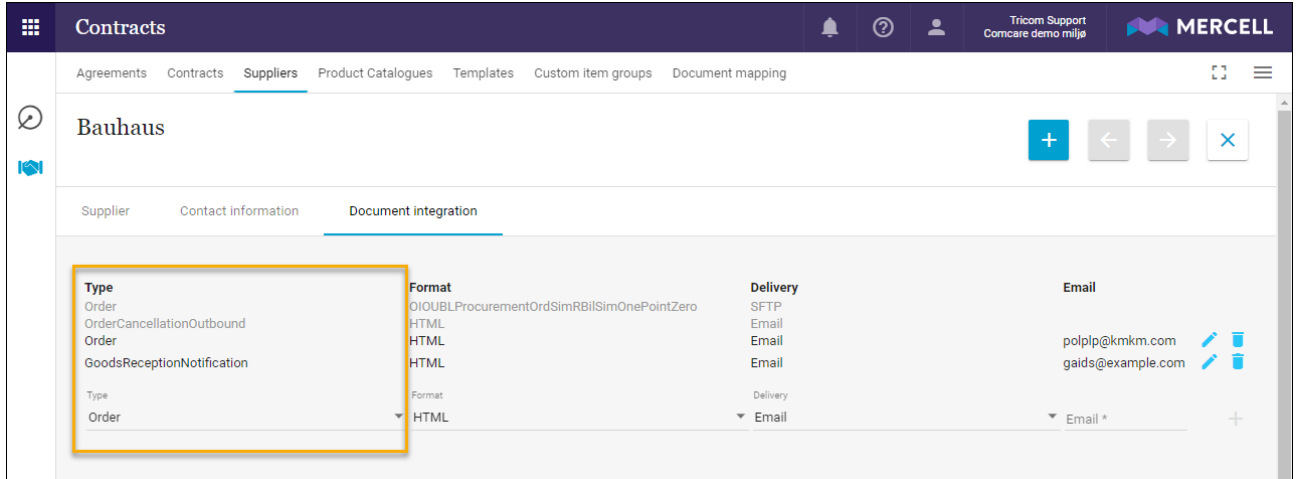

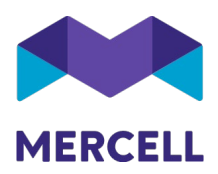

# <span id="page-3-0"></span>**Varesøgning og Bestilling**

### <span id="page-3-1"></span>Vælg specifikke felter fra søgning til Excel eksport

I Release 84 blev det muligt at eksportere udvalgte felter fra et katalog under *Varekataloger* i *Kontraktmodulet*.

Med denne release er det samme er nu også muligt i *Varesøgningen*.

Der er mulighed for at vælge, hvilke felter man gerne vil have med ud i sin eksport af varesøgningen.

Man kan ligeledes gemme sine valg, så man ikke behøver vælge felterne igen, når man laver en ny eksport.

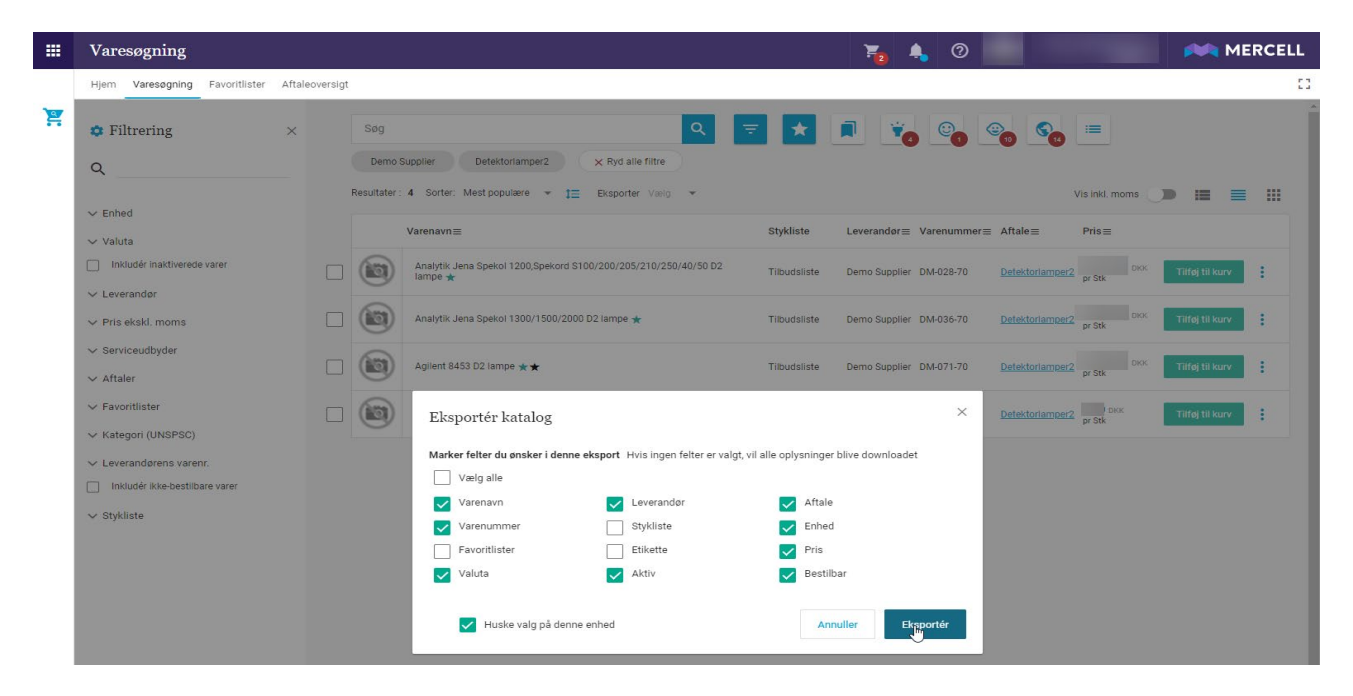

Herunder vises et eksempel på en eksport af ovenstående med hhv. alle og specifikke felter valgt. Feltspecifik eksport er gældende for både Excel-eksport med og uden billeder.

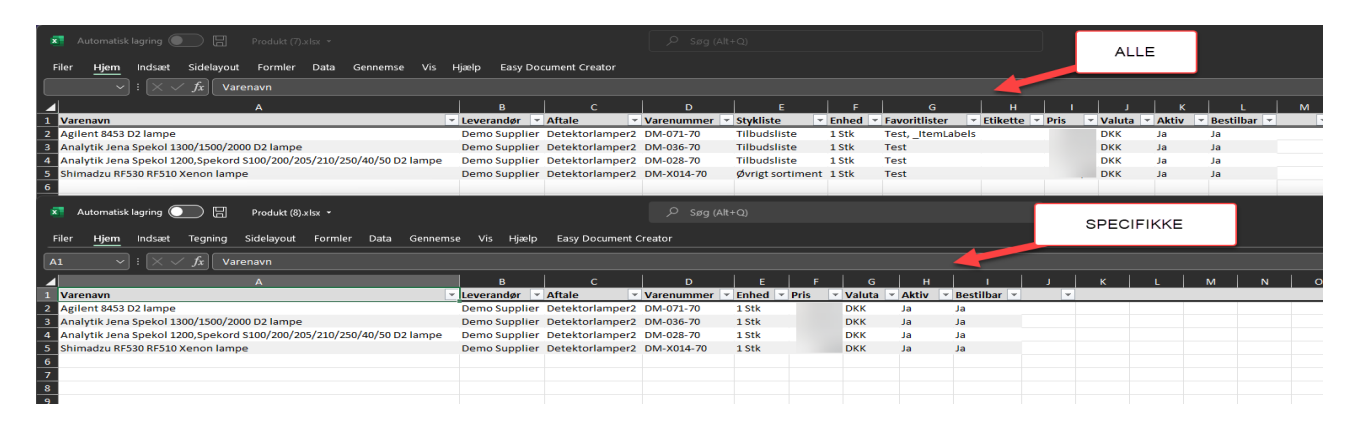

**Mercell A/S** Phone: 70 60 58 20 Organisation number:<br>
Holmbladsgade 133, 2300 København S Email: support@tricom.dk DK 31261430 Holmbladsgade 133, 2300 København S

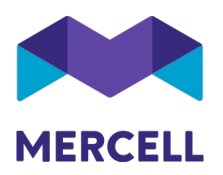

<span id="page-4-0"></span>Mulighed for at sende ordreannullerings-notifikationer til leverandør

Hidtil har en annullering af en ordre udelukkende været en ændring af ordrestatus i systemet.

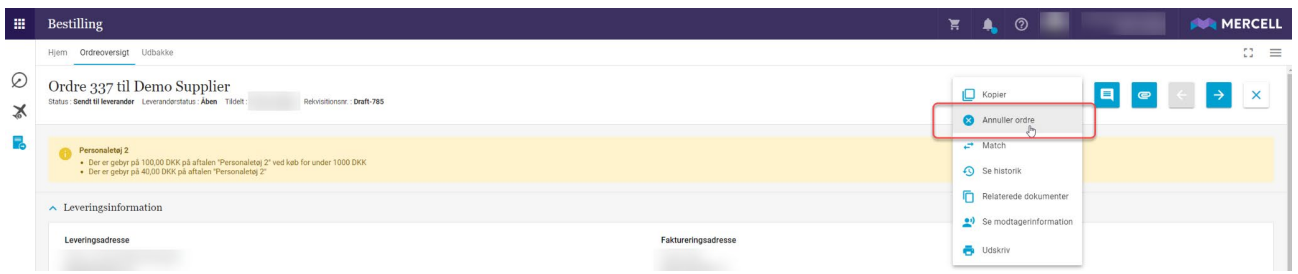

Leverandøren af ordren har ikke modtaget nogen advisering herom, hvilket fremgår af nedenstående bemærkning til den igangværende annullering.

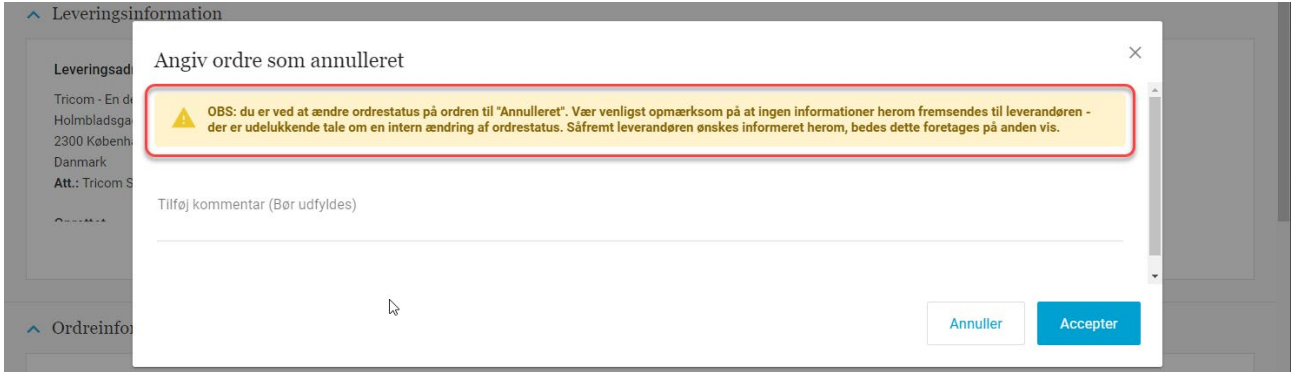

#### Teksten er nu ændret til:

"*OBS: Du er ved at ændre ordretilstanden til "Annulleret". Hvis du klikker OK, vil der blive sendt en e-mail til leverandøren såfremt en Dokumentintegration af ordreannullerings-notifikation er sat op. Vær opmærksom på, at det er dit ansvar at følge op på at leverandøren er informeret, samt at de accepterer annulleringen."*

En anden ordlyd kan naturligvis tilføjes lokalt, hvis dette ønskes.

Dokumentintegrationen som sættes op, er af typen *OrderCancellationNotification*. Formatet kan for nuværende sættes op til *HTML,* og er i eksemplet herunder sat op til at blive sendt via e-mail. Bed gerne jeres leverandører om en e-mailadresse, hvortil leverandøren ønsker disse eventuelle ordreannullerings-notifikationer.

Ønskes hjælp til at sætte en ordreannullerings-notifikation op, så er vores Customer Service klar til at assistere ved behov.

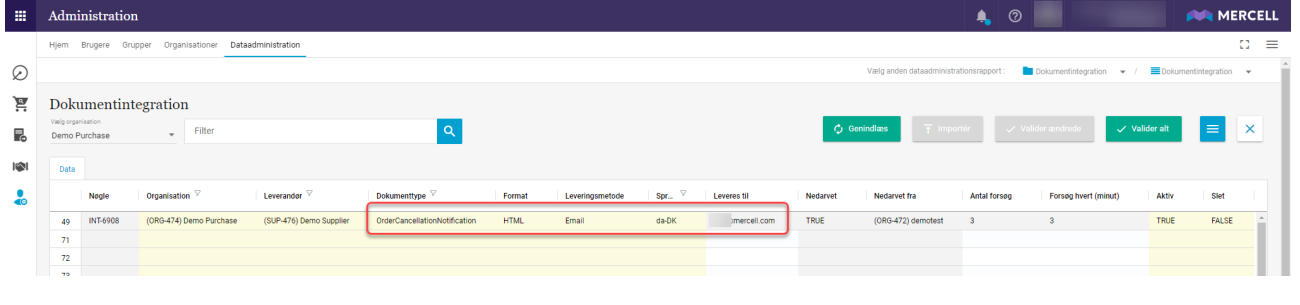

**Mercell A/S** Phone: 70 60 58 20 Organisation number:<br>
Holmbladsgade 133, 2300 København S Email: support@tricom.dk DK 31261430 Holmbladsgade 133, 2300 København S

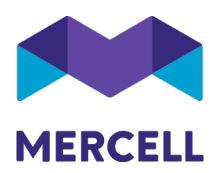

### <span id="page-5-0"></span>Ordreoversigten har fået en ordrelinjevisning som supplement

Vi har tilføjet en ny ordrelinjevisning som supplement til ordreoversigten.

Hidtil har man kunne fremsøge varer under ordreoversigten, og dermed få vist aktuelle rekvisitioner samt ordrer.

Med denne nye liste kan man fremsøge helt ned på linjeniveau.

Filtreringen fungerer på samme måde som resten af platformen. Med denne nye liste kan man f.eks. som herunder fremsøge et specifikt varenummer købt på en specialaftale, og se hvor mange ordrer som netop denne vare har været bestilt på.

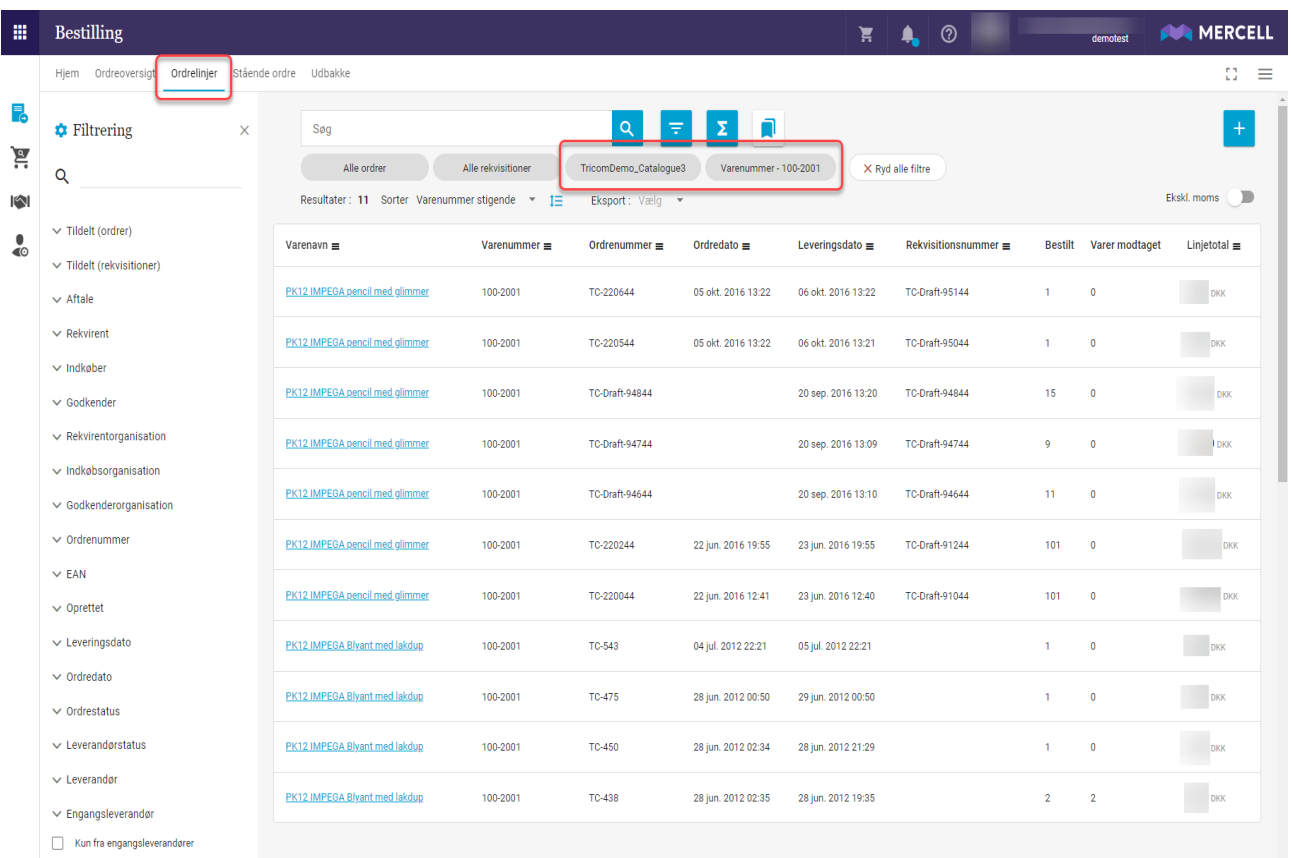

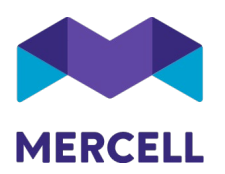

Et andet eksempel kunne være, at man er interesseret i et hurtigt overblik over hvilke varer man har anvendt en specifik konteringsdimension på - f.eks. Projekt1 eller Receptionen som i eksemplet herunder.

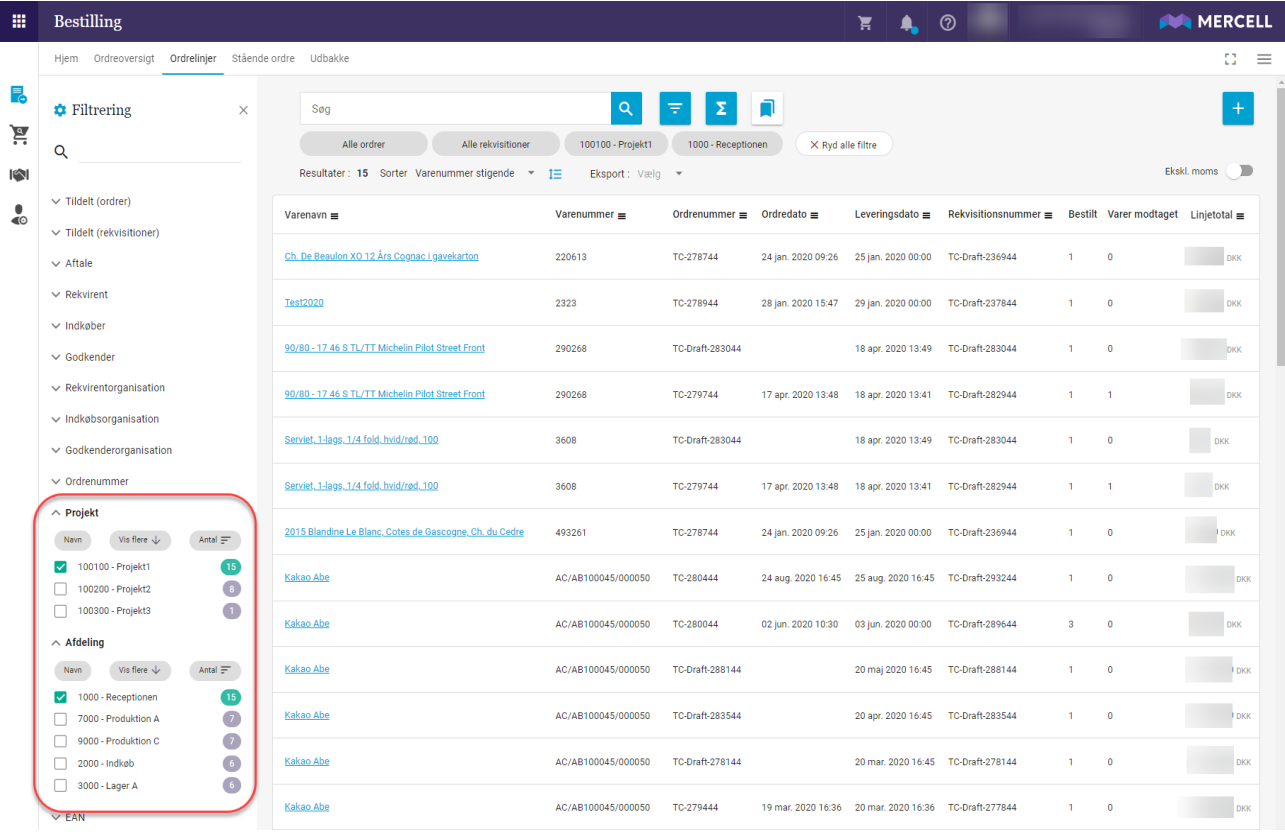

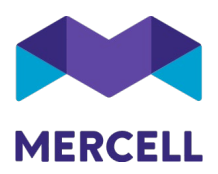

### <span id="page-7-0"></span>Mulighed for at sende varemodtagelses-notifikationer til leverandører

Som noget nyt vil man i forbindelse med den nye varemodtagelse, også kunne sende besked ud til en leverandør, man er blevet enig med om fremsendelse af løbende varemodtagelsesnotifikationer per mail.

Disse sendes ikke til leverandøren som standard, men skal sættes op som en dokumentintegration på samme måde, som den førnævnte ordreannulleringsnotifikation.

*Bemærk!* Der sendes en mail, hver gang der klikkes på OK, samt en afsluttende notifikation når varemodtagelsen lukkes.

Dokumentintegrationen som sættes op, er af typen *GoodsReceptionNotification*, formatet kan for nuværende sættes op til *HTML,* og er i eksemplet herunder sat op til at blive sendt via e-mail.

Aftal nærmere med hver leverandør hvorvidt en sådan notifikation ønskes, samt hvilken emailadresse hvortil leverandøren ønsker disse varemodtagelsesnotifikationer tilsendt.

Ønskes hjælp til at sætte en varemodtagelsesnotifikation op, er vores Customer Service klar til at assistere ved behov.

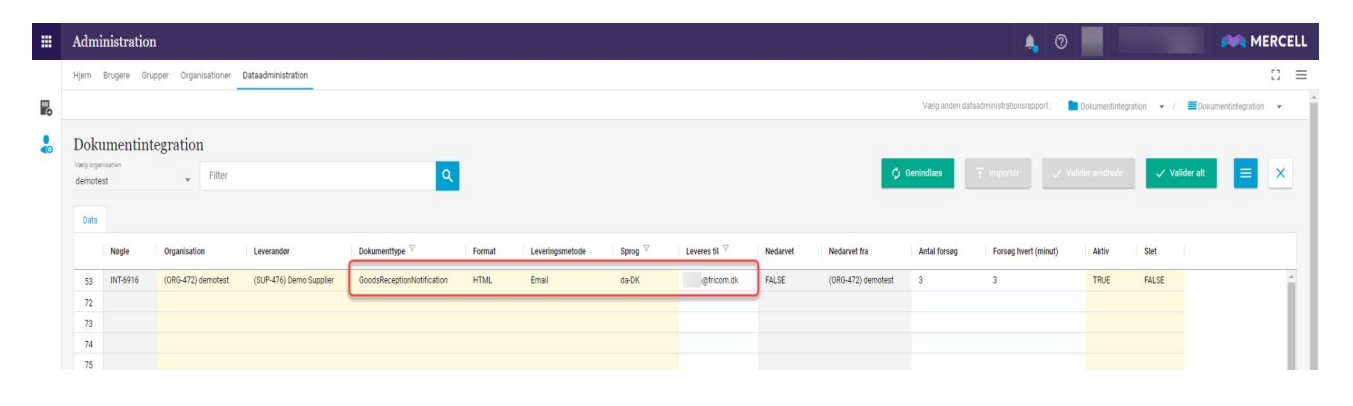

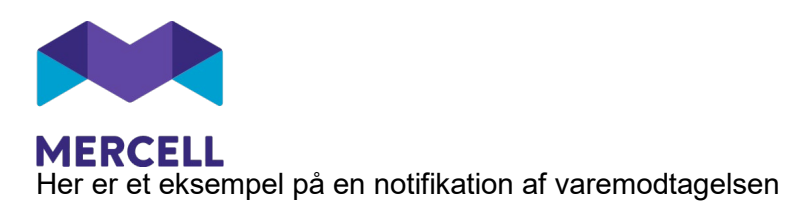

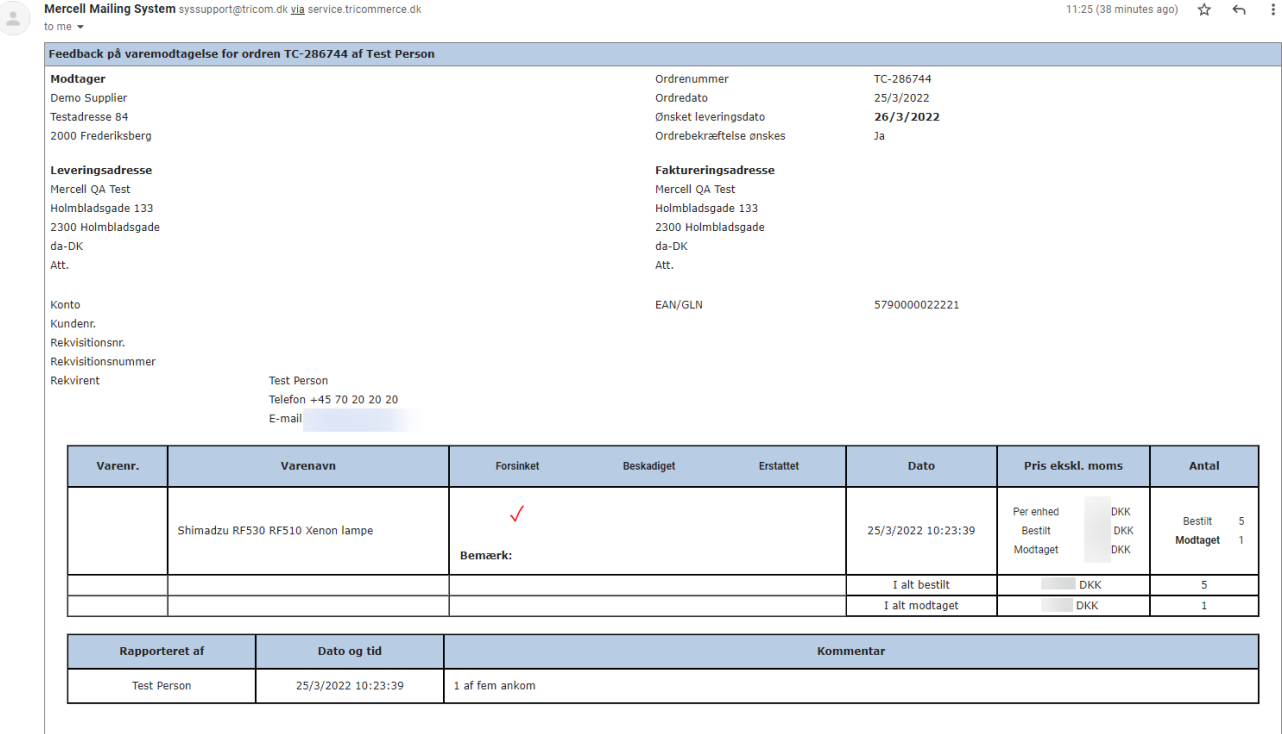

### <span id="page-8-0"></span>Ændret ikon for navigation til Match-modulet

For at ensarte ikoner for navigation mellem Faktura-, Match- og Bestillingsmodulerne, har vi med indeværende release udskiftet ikonet for at navigere fra en specifik ordre til ordren i Matchmodulet. Ikonet er nu identisk med ikon anvendt i de andre moduler.

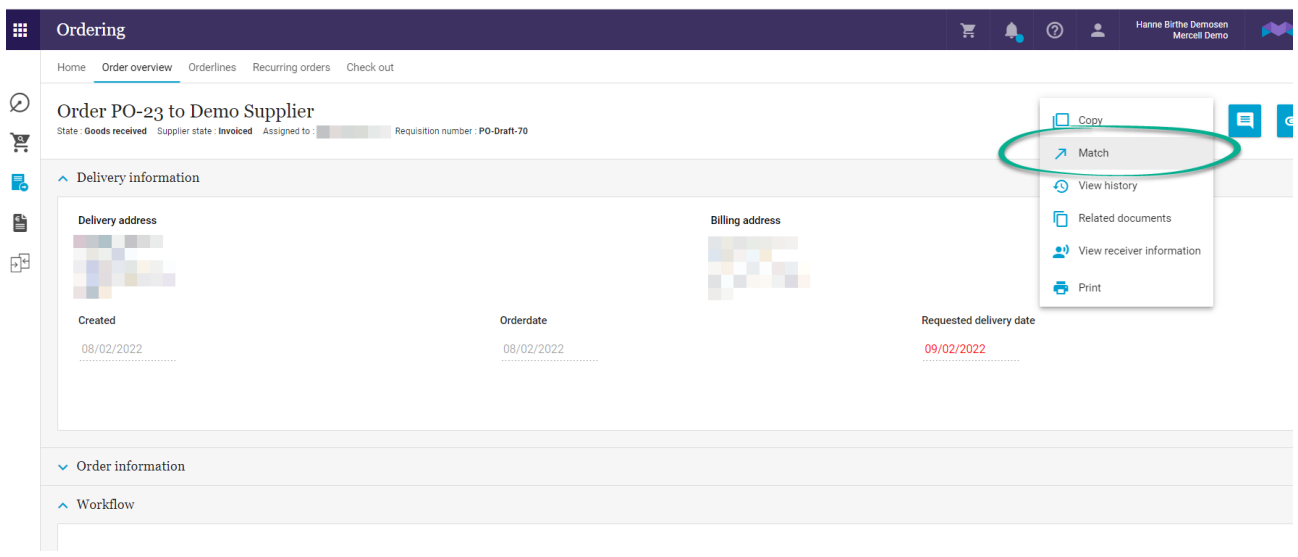

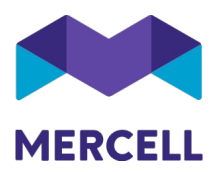

# <span id="page-9-0"></span>**Match & Fakturabehandling**

### <span id="page-9-1"></span>Ny kolonne i Match-oversigt: Tilgængeligt beløb

Vi har i Match-modulet tilføjet en kolonne 'Tilgængeligt beløb' i listen over indkøbsordrer, der kan matches med en faktura.

Det gør vi for at tydeliggøre når ordren f.eks. er delvist matchet fra før, og at hele beløbet dermed ikke er tilgængeligt til at blive matchet med nye fakturaer.

### <span id="page-9-2"></span>**Administration**

### <span id="page-9-3"></span>Password: Krav til adgangskoder

I release 85 nævnte vi at det nu er gjort muligt at tilføje en frekvens på en adgangskode op til 12 måneder, hvis en bruger ikke har opdateret sin adgangskode, er det pålagt at give brugere en besked om at ændre den.

### <span id="page-9-4"></span>Dashboard: Ændring i rækkefølgen af dashboards

Det er nu muligt, at bestemme rækkefølgen af alle sine dashbords. Dette er gældende både for egne dashboards, og for dem der er delt med én.

Ved at vælge "*burgermenuen"* og dernæst *"Rediger dashboard",* kan du placere musen på det dashboard du ønsker at flytte, og dermed rykke dashboardet op eller ned i rækkefølge.

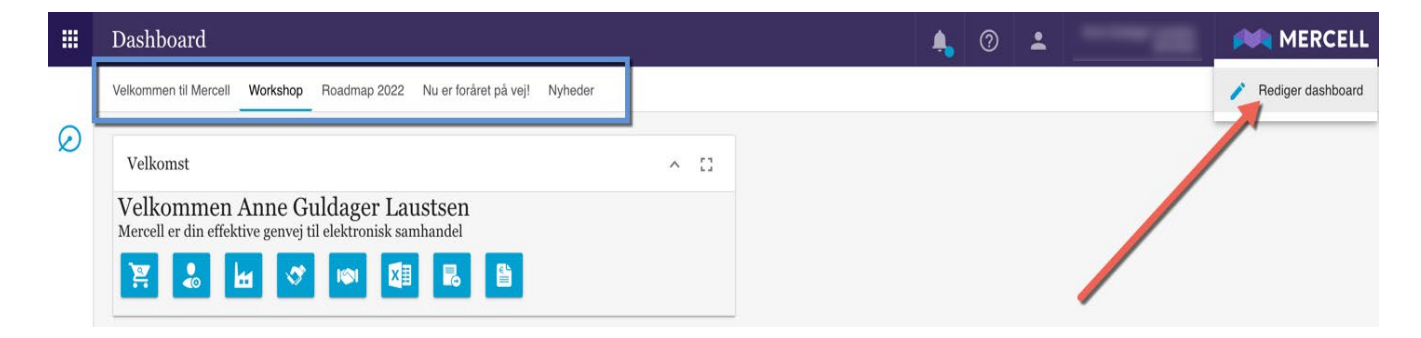

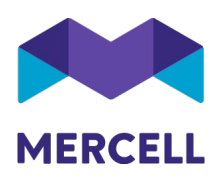

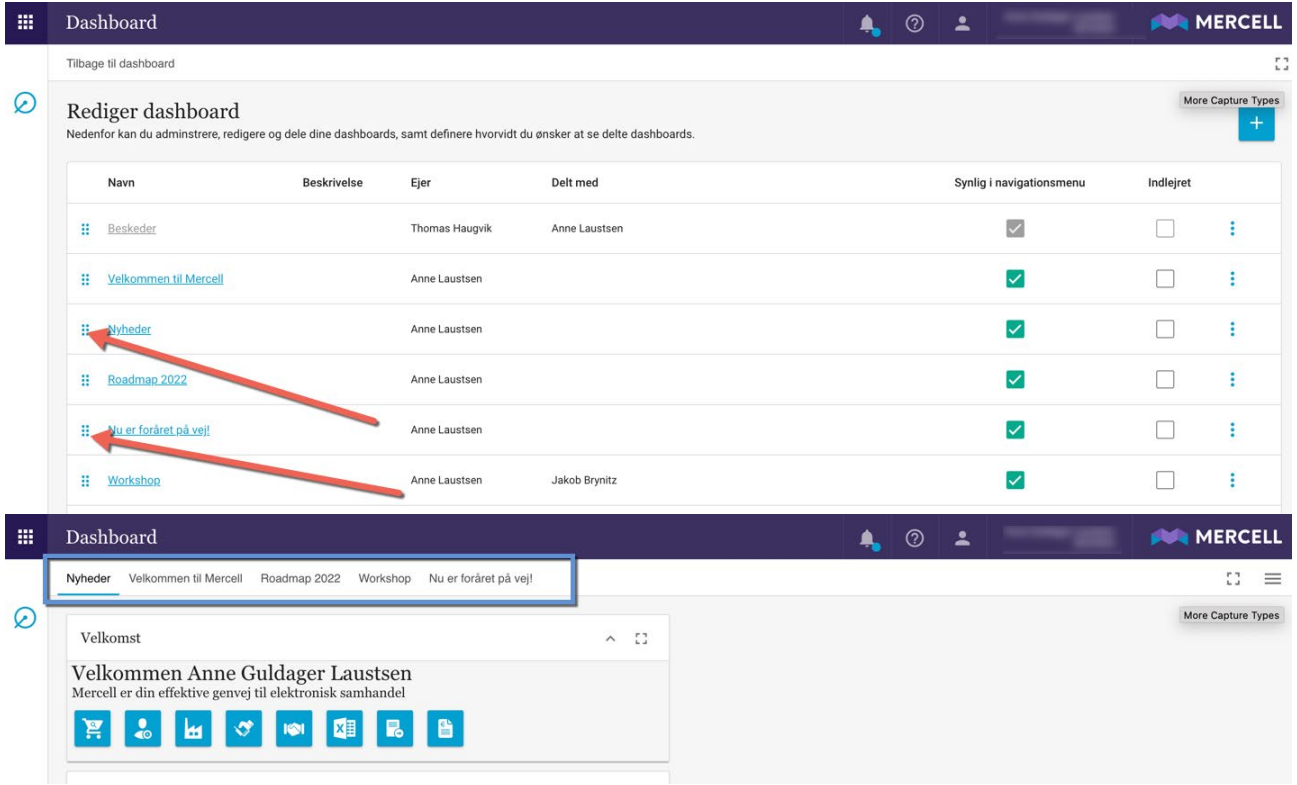

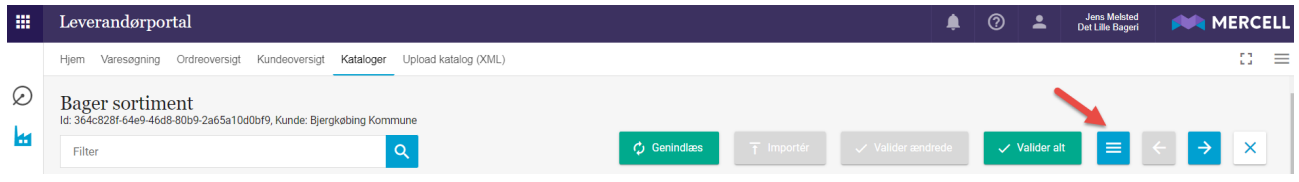

Phone: 70 60 58 20<br>Email: support@tricom.dk<br>www.tricom.dk

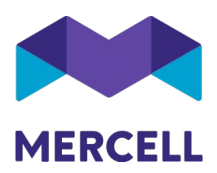

# <span id="page-11-0"></span>**IndFak-specifikke punkter**

### <span id="page-11-1"></span>SL-rapporter er fjernet

I Release 79 tilføjede vi TIGER rapporter til IndFak2, som en del af udfasningen af Microsoft Silverlight (SL) fra platformen.

SL-rapporterne blev beholdt i en periode, for at sikre en smidig overgang til TIGER. Med denne release vil det fremover kun være muligt at benytte TIGER rapporter.

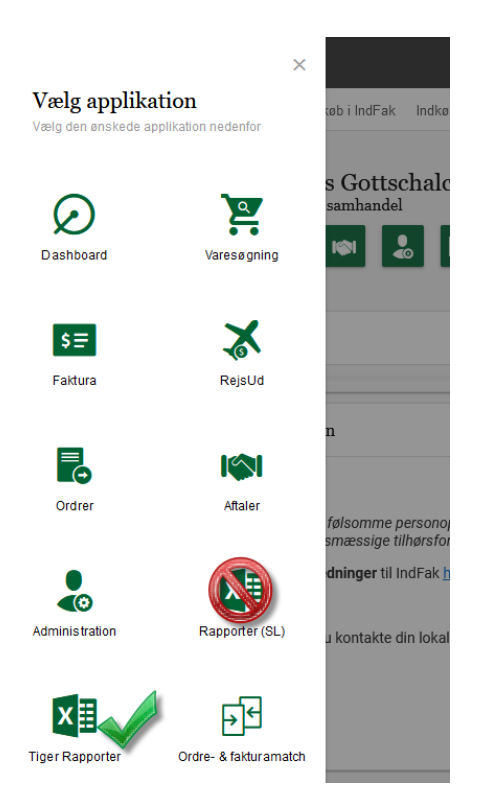

### <span id="page-11-2"></span>[IRD-7555] Det er ikke muligt at tilføje flere favoritlister til 1 indkøbskurv. <https://jira.miracle.dk/browse/IRD-7555>

Ved tilføjelse af mere end én favoritliste til indkøbskurven, så fik man en fejlside. Årsagen til fejlen er lokaliseret og problemet er udbedret, således at flere favoritlister atter kan tilføjes varekurven efter hinanden, uden at man får en fejl herpå.

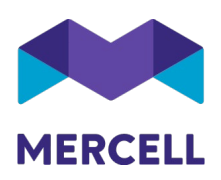

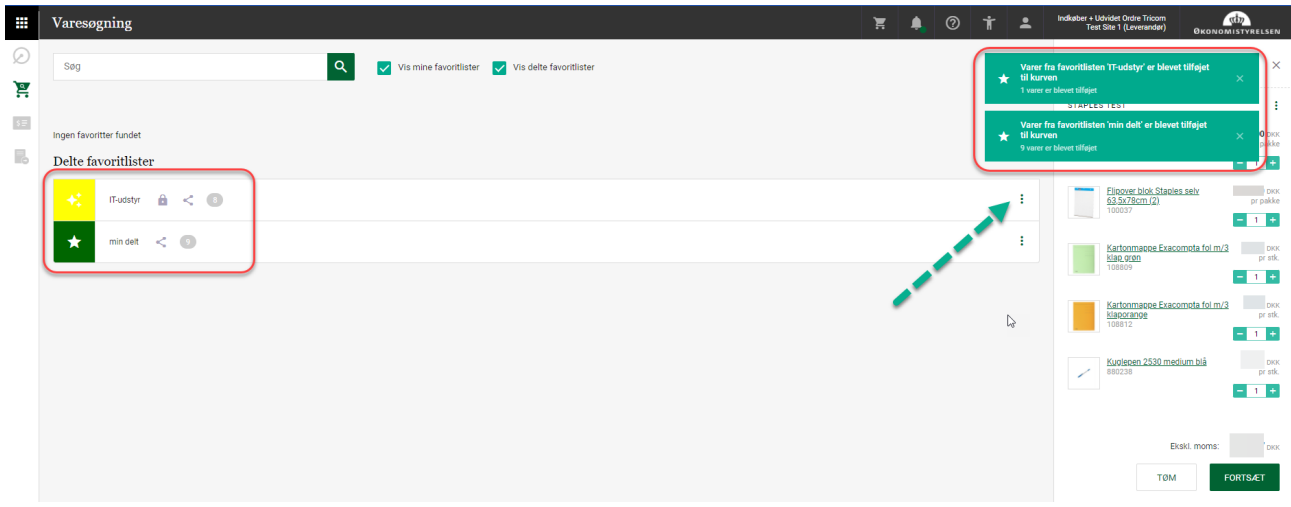

### <span id="page-12-0"></span>[IRD-7358] AU-FA kan ikke overføre Atea faktura fra forhåndsregistrering <https://jira.miracle.dk/browse/IRD-7358>

Indeværende sag var forårsaget af en fejl i kommunikationen mellem vores AI-model og matchmodulet. Fejlen er lokaliseret og rettet, således at dette ikke sker igen.

<span id="page-12-1"></span>[IRU-3201] Historik på dokumentregler - fejl i tælling af anvendt regel <https://jira.miracle.dk/browse/IRU-3201>

Det er løst således, at der ligeledes for AI-baserede regler opsummeres hvor mange gange reglen er kørt.

<span id="page-12-2"></span>[IRD-7349] AI sætter konteringsforslag på 0,00 linje <https://jira.miracle.dk/browse/IRD-7349>

Fejlårsag er lokaliseret og rettet.

<span id="page-12-3"></span>[IRD-7601] AI rapport fra løsningsbeskrivelse ikke leveret <https://jira.miracle.dk/browse/IRD-7601>-

Rapporten vil vise, hvor stor del af påsatte AI konteringer der er ændret ved overførsel til Navision stat.

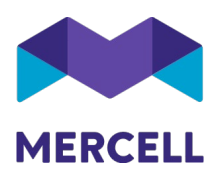

### <span id="page-13-0"></span>[IRD-7580] Passwordkrav: Rettelser af sprognøgler <https://jira.miracle.dk/browse/IRD-7580>

I forbindelse med ændring af password krav i release 86 blev vi gjort bekendt med, at der var en række sprognøgler der ikke var opdateret i platformen. Dette er blevet rettet ind og sprognøglerne er nu opdateret.

### <span id="page-13-1"></span>[IRD-7496] Tiger rapport - Transaktionslog fejler og viser gamle data <https://jira.miracle.dk/browse/IRD-7496>

Når en bruger foretog et udtræk af transaktionsloggen, opstod der en fejl og loggen fremstod med gammelt data. Fejlen skyldtes, at der var udfordringer med filtreringen i rapporten. Problemet er med denne release blevet løst.

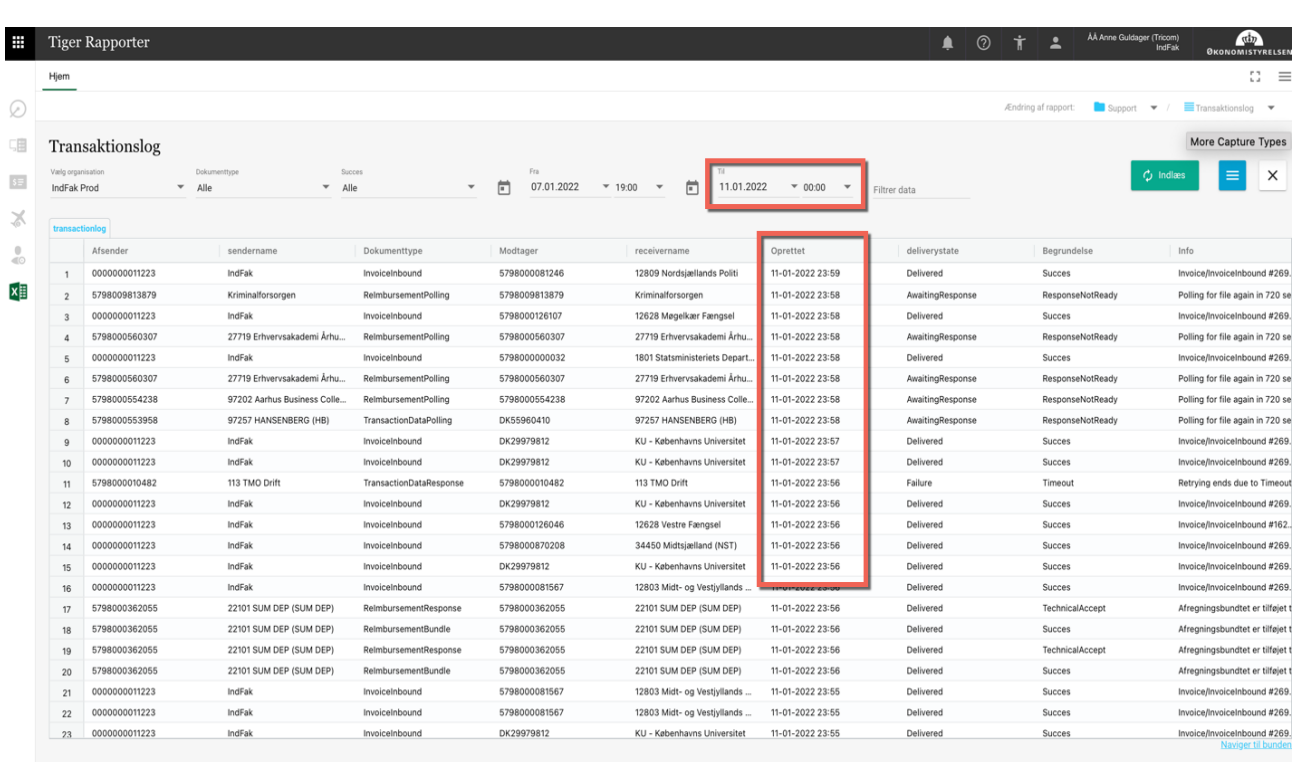

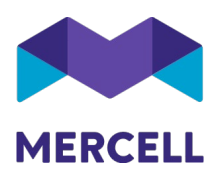

### <span id="page-14-0"></span>[IRD-7535] Hvilken browser anbefaler Mercell <https://jira.miracle.dk/browse/IRD-7353>

Mercell er blevet spurgt ind til, hvilke browser vi anbefaler i forhold til at anvende platformen.

Anbefalingerne er, at man anvender følgende browser:

Google Chrome for Windows

Har brugeren problemer med at installere Google Chrome på deres PC, kan følgende browsere benyttes:

- Mozilla Firefox
- Microsoft Edge

<span id="page-14-1"></span>[IRD-7444] Fejl i filtrering hos bruger <https://jira.miracle.dk/browse/IRD-7444>

En bruger kunne tilgå organisationer, som brugeren umiddelbart ikke havde adgang til. Fejlen blev allokeret og udbedret. Brugeren kan nu kun tilgå de organisationer som brugeren har adgang til.

<span id="page-14-2"></span>[IRD-7570] Tilknytning af rapport support prokuraindstillinger til Controller-rollen <https://jira.miracle.dk/browse/IRD-7570>

Der er været et ønske om, at tilknytte rapporten Prokuraindstillinger til Controller-rollen. Rapporten er med denne release tilføjet rollen.

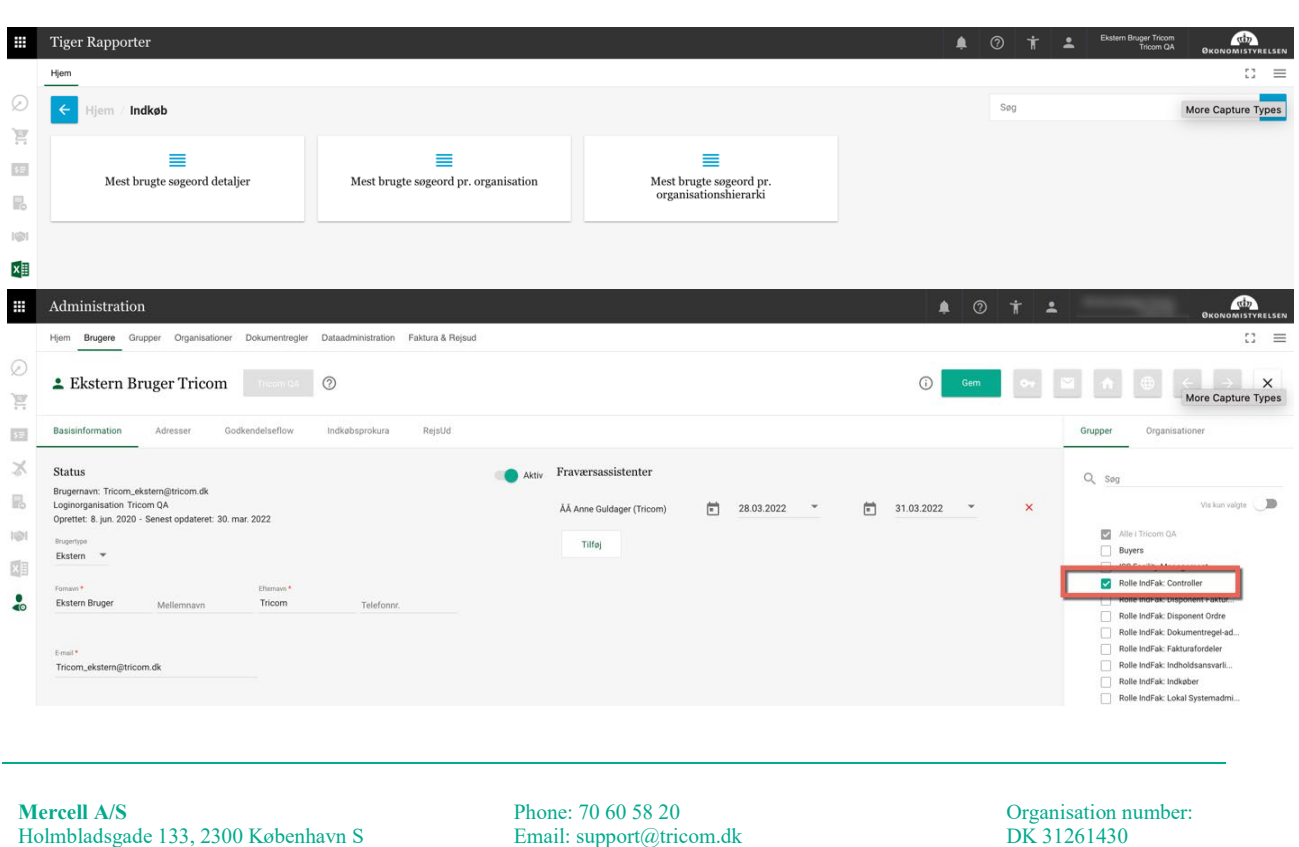

Holmbladsgade 133, 2300 København S

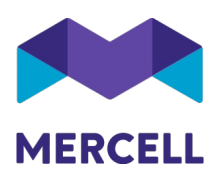

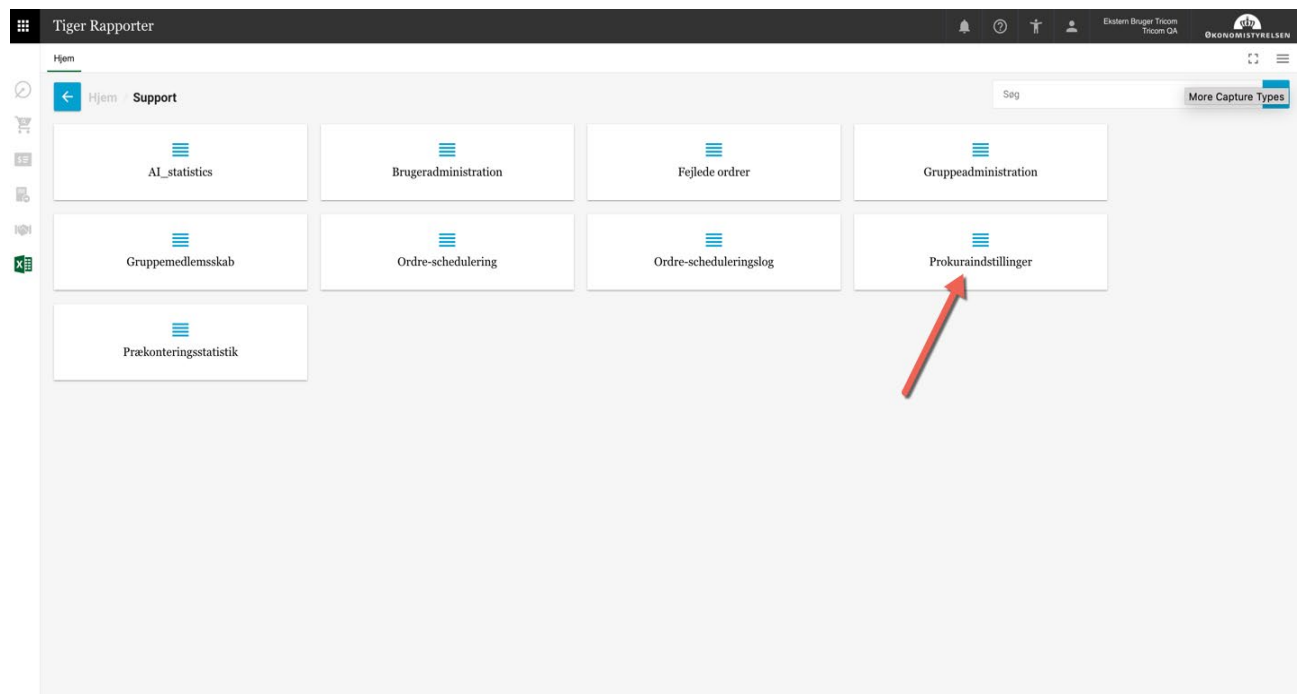

Phone: 70 60 58 20<br>Email: support@tricom.dk<br>www.tricom.dk